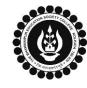

# THE BHAWANIPUR EDUCATION SOCIETY COLLEGE

A MINORITY RUN COLLEGE. AFFILIATED TO UNIVERSITY OF CALCUTTA RECOGNISED UNDER SECTION 2(F) & 12 (B) OF THE UGC ACT, 1956

#### B.COM./ B.A./ B.SC. SEMESTER VI CALCUTTA UNIVERSITY EXAMINATION, 2023 **ONLINE FORM GENERATION & SUBMISSION PROCEDURE** Calcutta University Examination form fill-up procedure is divided into three steps as mentioned below. It is mandatory to successfully complete all the steps to be eligible for the upcoming Semester VI examination, 2023: Step 1 – Completion of college enrolment procedure including the payment of fees. Step 2 – Calcutta University Examination Online form generation from the Calcutta university website. Step 3 – Submission of downloaded copy of Calcutta University Examination form via Campus Login. Important Information to read before you go through the detailed form fill-up process. • There is no requirement for physical submission of the downloaded copy of Calcutta University Examination 2023 form in the College. • In case if you face any technical issue while doing your Calcutta University Examination form fill-up processes, please fillup the Google Form mentioned below to notify us of the same. The below-mentioned Google form can only be accessed through your Institutional Email ID. Click here to fill up the Google Form for the same. • Students do not need to pay any additional fees for the Calcutta University Examination form fill-up. Please ensure that the Semester VI enrolment procedure including the payment of the fee is completed before doing the below procedure. **STEP 1 – COMPLETION OF COLLEGE ENROLMENT PROCEDURE INCLUDING THE PAYMENT OF FEES** (APPLICABLE ONLY TO THE STUDENTS WHO HAVE NOT DONE THE COLLEGE ENROLMENT PROCEDURE YET) It is mandatory for students to complete the college enrolment procedure including the payment of fees (Regular or casual enrolment – as applicable) in order to be a bonafied student of the college & to be eligible to appear for the Calcutta University Examination, 2023. The link of the same is given below for your ready reference in case if 1 (A) you have not completed the same yet: Click here for Semester VI Regular Enrolment Process - B.Com./ B.A./ B.Sc./ BBA Click here for Semester VI Casual Enrolment (for fail paper/s) Process – B.Com./ B.A./ B.Sc./ BBA **STEP 2: ONLINE FORM GENERATION PROCEDURE FROM CALCUTTA UNIVERSITY PORTAL** Click here for B.A. & B.Sc. Semester VI Calcutta University Exam, 2023 On-line Form Generation, 2 (A) Click here for B.Com Semester VI Calcutta University Exam, 2023 On-line Form Generation, the below shown window will open. Now, type your "Registration Number" & "First 3 Characters of Candidate Enrollment Candidates Name" in the respective boxes given herein. Please enter your registration no Registration No. : Then Click on "Continue" button. 2 (B) Registration Number... First 3 Characters of Candidate Name. : Please Note: If in your browser "pop-up" is blocked, you will get First 3 Characters of Candidate Nan a display (red-coloured cross) on the top right of the browser. Please click on that display to enable the popup. Continue Reset Check the Candidate Name & "Semester" as SEMESTER VI from the drop down. **Candidate Enrolment** Then click on "Continue" button to get redirected to the next Candidate Name page. 2 (C) Semester : -<u>Please Note</u>: If in your browser "pop-up" is blocked, you will get SEMESTER - VI a display (red-coloured cross) on the top right of the browser. Continue Please click on that display to enable the popup. Back

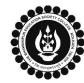

## THE BHAWANIPUR EDUCATION SOCIETY COLLEGE

A MINORITY RUN COLLEGE. AFFILIATED TO UNIVERSITY OF CALCUTTA RECOGNISED UNDER SECTION 2(F) & 12 (B) OF THE UGC ACT, 1956

### B.COM./ B.A./ B.SC. SEMESTER VI CALCUTTA UNIVERSITY EXAMINATION, 2023

#### **ONLINE FORM GENERATION & SUBMISSION PROCEDURE**

| Registration N                             | Registration Number                                                                                                    |                                                             | ne                                                                                                    | Father's/Guardian's Nam                                                 | e          |  |
|--------------------------------------------|----------------------------------------------------------------------------------------------------|-------------------------------------------------------------|----------------------------------------------------------------------------------------------------|-------------------------------------------------------------------------|------------|--|
| XXX-XXXX-X                                 | XX-XXX-XXX-XX                                                                                                    |                                                             | KL                                                                                                    | ABCDEF GHUKL                                                            |            |  |
| Address *                                  |                                                                                                    | Roll No.                                                    |                                                                                                    | Stream                                                                  |            |  |
| ABCDEF GHUK                                | JKL                                                                                                    | XXXXXX-XX-X                                                 | XXX                                                                                                    | B.COM.                                                                  |            |  |
|                                            |                                                                                                    | Category                                                    |                                                                                                    | Gender                                                                  |            |  |
|                                            |                                                                                                    | HONOURS                                                     |                                                                                                    | MALE                                                                    |            |  |
| Semester                                   |                                                                                                    | Date of Birth *                                             | Mobile *                                                                                                    | E-Mail                                                                  |            |  |
| SEMESTER                                   | - VI                                                                                                    | DD/MM/YYYY                                                  | XXXXXXXXXXXXX                                                                                                    | XXX@XXX                                                                 | XXXX       |  |
|                                            | Ple                                                                                                    | ease select one DSE-A c                                     | course & one DSE-B course.                                                                                                    |                                                                         |            |  |
| The below                                  |                                                                                                    | ndow is applica                                             | ble to B.A. / B.Sc.                                                                                                    | students                                                                |            |  |
|                                            | Ple                                                                                                    | ease select one DSE-A c                                     | ourse & one DSE-B course.                                                                                                    |                                                                         |            |  |
|                                            |                                                                                                    |                                                             |                                                                                                    | DOE D.Ovikiest                                                          |            |  |
| ENGLISH                                    | H (ENGA)                                                                                                    | DSE-A Subject<br>ENGLISH (ENGA)                             |                                                                                                    | DSE-B Subject                                                           |            |  |
| GE                                         |                                                                                                    |                                                             |                                                                                                    |                                                                         |            |  |
| cc                                         | 0                                                                                                    | DSE-A Cou                                                   | irse                                                                                                    | DSE-B Course                                                            |            |  |
| _                                          |                                                                                                    | Select                                                      | •                                                                                                    | Select                                                                  |            |  |
|                                            |                                                                                                    |                                                             |                                                                                                    |                                                                         |            |  |
| At the botton                              | n of the page your                                                                                                    | subject selection w                                         | /ill be shown, here you                                                                                                    | need to check the "                                                     | Subject D  |  |
| select one DS<br>Please Note:<br>The below | SE-A course & one<br>Once the subjects<br>mentioned wit                                                                                             | DSE-B course from are selected it can                       | vill be shown, here you<br>the dropdown menu y<br><mark>not be changed</mark> .<br>ble to B.Com. stud                                                                | ou want to appear in S                                                  |            |  |
| select one DS<br>Please Note:<br>The below | SE-A course & one  <br>Once the subjects<br>mentioned with<br>ils                                                                                   | DSE-B course from<br>are selected it can<br>ndow is applica | the dropdown menu y<br>not be changed.                                                                                                    | ou want to appear in S                                                  |            |  |
| select one DS<br>Please Note:<br>The below | SE-A course & one  <br>Once the subjects<br>mentioned with<br>ils                                                                                   | DSE-B course from<br>are selected it can<br>ndow is applica | the dropdown menu y<br>not be changed.<br>ble to B.Com. stud                                                                                                    | ou want to appear in S                                                  |            |  |
| Select one DS Please Note: The below       | SE-A course & one I<br>Once the subjects<br>mentioned will<br>ils<br>ct Group Details<br>ct Group Accou                                             | DSE-B course from<br>are selected it can<br>ndow is applica | the dropdown menu y<br>not be changed.<br>ble to B.Com. stud<br>ase Choose a Subject Group.**)<br>Paper Name<br>Computerised Accounting and e-fillin                 | ou want to appear in s                                                  | Semester \ |  |
| Select one DS<br>Please Note:<br>The below | SE-A course & one I<br>Once the subjects<br>mentioned win<br>ils<br>bject Group Details<br>ct Group Accourse<br>Course Code<br>SEC6.1CHG<br>CC6.1CH | DSE-B course from<br>are selected it can<br>ndow is applica | the dropdown menu y<br>not be changed.<br>ble to B.Com. stud<br>ase Choose a Subject Group.**)<br>Paper Name<br>Computerised Accounting and e-fillin<br>Project Work | ou want to appear in s<br>dents                                         | Semester \ |  |
| Select one DS Please Note: The below       | SE-A course & one I<br>Once the subjects<br>mentioned will<br>ils<br>ct Group Details<br>ct Group Accou                                             | DSE-B course from<br>are selected it can<br>ndow is applica | the dropdown menu y<br>not be changed.<br>ble to B.Com. stud<br>ase Choose a Subject Group.**)<br>Paper Name<br>Computerised Accounting and e-fillin                 | ou want to appear in s<br>dents<br>g of Tax Returns<br>itement Analysis | Semester   |  |

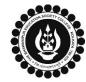

## THE BHAWANIPUR EDUCATION SOCIETY COLLEGE

A MINORITY RUN COLLEGE. AFFILIATED TO UNIVERSITY OF CALCUTTA RECOGNISED UNDER SECTION 2(F) & 12 (B) OF THE UGC ACT, 1956

### B.COM./ B.A./ B.SC. SEMESTER VI CALCUTTA UNIVERSITY EXAMINATION, 2023

### **ONLINE FORM GENERATION & SUBMISSION PROCEDURE**

| 2 (F) | Image: Submit Submit |  |  |  |  |  |
|-------|----------------------------------------------------------------------------------------------------|--|--|--|--|--|
|       | <ol> <li>In case of no correction is required in your Online Examination form, upload the same as mentioned below.</li> <li>In case if any correction is required in your Online Examination form, please follow the steps given below –         <ul> <li>Click on "PRINT" button to Print Semester VI Examination Form. Print the Examination form on a white A4 size paper in Portrait mode.</li> <li>Check the form thoroughly, do the required correction(s) in the form manually, along with your full signature &amp; paste photograph (only if required) on the respective fields.</li> <li>After correcting your form, you must scan the form in .pdf or .jpg format &amp; upload it as per the process mentioned.</li> </ul> </li> </ol>                                                                                                    |  |  |  |  |  |
| STE   | STEP 3: CALCUTTA UNIVERSITY EXAMINATION FORM ONLINE SUBMISSION VIA CAMPUS LOGIN                                                                                                    |  |  |  |  |  |
|       | (Applicable only for Regular students of Semester VI)                                                                                                    |  |  |  |  |  |
| 3 (A) | Visit the College Website <u>www.thebges.edu.in</u> .<br>On the top right-hand side of the screen, click on <u>Campus Login</u> . The session will remain "2023-2024" (DO NOT<br>CHANGE THE SESSION). Enter your College UID (From your college ID card) in the "User Code" field, and log in<br>using your password or OTP which will be sent to your mobile number registered with the College as well as your<br>institutional email ID.                                                                                                    |  |  |  |  |  |
|       | Please Note: It is advisable to always use the link for <u>Campus Login</u> available on the college website or in the given notice. If you have bookmarked the link of Campus Login, please ensure that it is a secured link starting with "https", not "http".                                                                                                    |  |  |  |  |  |
| 3 (B) | Menu         Home         Logout         Change Password         Student Console         Enrolment         CU Exam Form Upload         Regular Form Upload         Regular Form Upload         On the left side of the screen, go to "CU Exam Form Upload".         Please Note:         If in your browser "pop-up" is blocked, you will get a display (red-coloured cross) on the top right of the browser. Please click on that display to enable the popup.                                                                                                    |  |  |  |  |  |
| 3 (C) | Regular Form Upload         Declaration         I. I confirm that I have generated my Calcutta University Examination : Yes         Form online from the Calcutta University website.         ii. I confirm that all data in my Calcutta University Examination form : Yes         upload Form         Choose File         Nsen         After clicking on Regular Form Upload the above-mentioned screen will open.         Please go through the declaration properly & select accordingly from the dropdown as required.         Then, click on "Upload Form" option & upload your downloaded Calcutta University examination form.                                                                                                    |  |  |  |  |  |
| 3 (D) | Upload and Submit         Close         After uploading your form, click on "Upload and Submit" to complete the process.                                                                                                    |  |  |  |  |  |